ايمن السيد محمود CROssBOW Ayman Essayed Mahmoud

> نقــوم باختيــار Fersnel وســيتم اضــافة تــدرج لــونى الــى الخامــة الجديــدة مباشرة ويمكننا من خلال ذلك اضافة عدة الوان للتدرج

 $\Box$ 

 $\Box$ 

 $\Box$ 

 $\overline{a}$ 

 $\Box$ 

 $\Box$  $\Box$ 

 $\Box$ 

 $\Box$ 

 $\Box$ 

 $\Box$ 

 $\Box$ 

 $\Box$ 

 $\Box$ 

 $\Box$ 

 $\Box$ 

 $\Box$ 

 $\Box$ 

 $\Box$ 

 $\Box$ 

 $\Box$ 

 $\Box$ 

 $\Box$ 

 $\Box$ 

 $\Box$ 

 $\Box$ 

 $\Box$ 

 $\Box$ 

 $\Box$ 

 $\Box$ 

 $\Box$ 

 $\Box$ 

 $\Box$ 

 $\Box$ 

 $\Box$ 

 $\Box$ 

 $\Box$ 

 $\Box$ 

 $\Box$ 

 $\Box$ 

 $\Box$ 

 $\Box$ 

 $\Box$ 

 $\Box$ 

 $\Box$ 

 $\Box$ 

 $\Box$ 

 $\Box$ 

 $\Box$ 

 $\Box$ 

 $\Box$ 

 $\Box$ 

 $\Box$ 

 $\Box$ 

 $\Box$ 

 $\Box$ 

 $\Box$ 

 $\Box$ 

 $\Box$ 

 $\Box$ 

 $\Box$ 

 $\Box$ 

 $\Box$ 

 $\Box$ 

 $\Box$ 

 $\Box$ 

 $\Box$ 

 $\Box$ 

 $\Box$ 

 $\Box$ 

 $\Box$ 

 $\Box$ 

 $\Box$ 

 $\Box$ 

 $\Box$  $\Box$ 

 $\Box$ 

 $\Box$ 

 $\Box$  $\Box$ 

 $\Box$ 

فعندما ننقر على الامر Fersnel بعد اضافته فينقلنا الى تبويـب اختيـار الـوان هذا التدرج

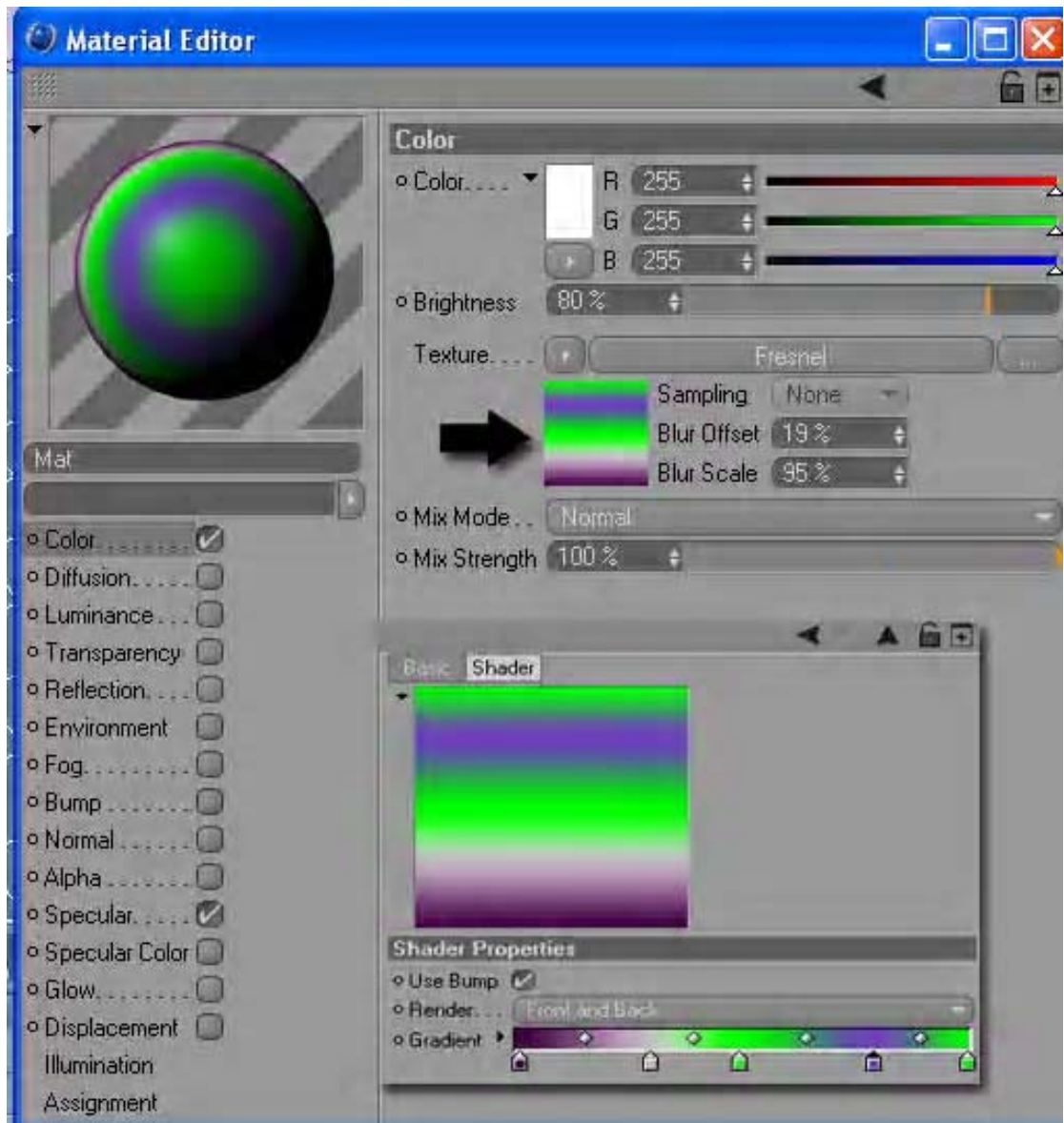

ويمكننا ا نغير الوان التدرج واضافة الوان اخرى بالنقر فى اى مكان فـارغ فـى شريط الالوان وسيتم ادراج لون اخر الى الخامة

 $\Box$ 

 $\Box$ 

 $\Box$ 

 $\Box$  $\Box$ 

 $\Box$  $\Box$